# Using the GaPSC Online Application

June 2021

*Guide for current and future Georgia educators* 

**CONTENTS** 

| BEFORE YOU BEGIN!                              |
|------------------------------------------------|
| Employed by a LUA1                             |
| Personal Affirmation Questions (PAQs)1         |
| Gather and Prepare Documentation1              |
| The Applications/Documentation/Status Tab 2    |
| Creating a New Online Application              |
| Scanning and Saving Documents                  |
| Scanning9                                      |
| Requirements:                                  |
| Saving Scanned Documents                       |
| Uploading Your Documents10                     |
| Getting to the upload webpage:10               |
| Selecting and Uploading Your Documents/Files12 |
| Verifying your upload(s)13                     |
| Online Application Status14                    |
| Case History15                                 |
| For Further Assistance15                       |

# MAILED DOCUMENTATION RECEIVED AFTER JULY 1, 2021, WILL NOT BE PROCESSED, NOR RETURNED BY OUR OFFICE.

# **BEFORE YOU BEGIN!**

## Employed by a LUA

If you are currently employed by a Georgia local unit of administration (<u>LUA</u>), your Human Resources department will submit your application and documentation electronically. Coordinate with your Human Resource personnel.

## Personal Affirmation Questions (PAQs)

If you hold a Georgia certificate and have not submitted your Personal Affirmation Questions (PAQs) during the current academic year (7/1-6/30), please do so BEFORE you start the application process by clicking *Personal Affirmations* under your MyPSC Dashboard. Otherwise you will not be able to submit your application.

#### **Gather and Prepare Documentation**

Depending on your certification status and the requested transaction, there may be other required forms that you will need to print out, complete, scan and upload along with your online application.

Gather:

- determine what documents you will need to submit, see <u>What Materials Should I Submit?</u> on our website;
- review the <u>How to Submit Application Materials</u> web page; and
- download any forms needed from the <u>Download Forms</u> web page.

Prepare your documentation for upload (see Scanning and Saving Documents in this guide).

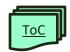

#### THE APPLICATIONS/DOCUMENTATION/STATUS TAB MyPSC Dashboard Home Certificate / License Assessments After logging into your MyPSC account, you Personal Affirmations access the Online Application by clicking on the **Applications/Documentation/Status** Applications / Documentation / Status tab of your MyPSC Dashboard, on the left of the screen. View Submitted Documents Payments ndence / Notification Claim Preparation Program Certificate Upgrade Advisor

The Status of any current transactions and your Case History is also listed in the **Applications/Documentation/Status** tab:

|                |                                                                                                    |                                                                                                    |                                                                                                    | Help<br>(*)                                                                                                    |
|----------------|----------------------------------------------------------------------------------------------------|----------------------------------------------------------------------------------------------------|----------------------------------------------------------------------------------------------------|----------------------------------------------------------------------------------------------------|
|                | Submit Applications                                                                                                    | and Documentation                                                                                                    |                                                                                                    |                                                                                                    |
|                |                                                                                                    |                                                                                                    | TART                                                                                                    |                                                                                                    |
|                | Duplicate requests will slow                                                                                                    | your case processing time. Do not submit a paper app<br>school system s                                                                                                    | ication via mail if you submit an online reque:<br>ubmits on your behalf.                                                                                                    | st. Do not submit a request # your employing                                                                                                    |
|                | спеск Арріїсанов з                                                                                                    | ומוטג                                                                                                    |                                                                                                    |                                                                                                    |
|                |                                                                                                    |                                                                                                    |                                                                                                    |                                                                                                    |
|                |                                                                                                    | Contained in the second                                                                                                    | and Departments                                                                                                    |                                                                                                    |
| Status         | Details Transaction Description                                                                                                    |                                                                                                    | ed Requests                                                                                                    |                                                                                                    |
| Status         | Details Transaction Description O Submit documentation                                                                                                    | Created Status                                                                                                    | ed Requests                                                                                                    |                                                                                                    |
| Status         |                                                                                                    | Created         Status           05/24/2021         Docur                                                                                                    |                                                                                                    | _                                                                                                    |
| Status         | Submit documentation                                                                                                    | Created         Status           05/24/2021         Docur           05/24/2021         Docur           05/24/2021         Docur                                                                                                    | nent created                                                                                                    |                                                                                                    |
|                | Certification requests ge<br>below. When Certification<br>correspondence availat<br>your application status.                                                                   | i <u>Created</u> <b>Status</b><br>05/24/2021 Docu<br>05/24/2021 Docu<br>05/24/2021 Docu<br>03/23/2021 Docu                                                                                                    | nent created<br>nent created<br>nent created<br>nent created<br>li be Open. Holding cases are awaitin<br>s tab of MyPSC. Closed cases are con<br>ficate/License tab of MyPSC. Case (d                                                                                                | g more information as described in<br>nplete and may result in the<br>osure may also result in                                                          |
| Status<br>Case | Case Hist<br>Certification requests ge<br>below. When Certification<br>correspondence availat<br>generation of a new cet<br>correspondence availat<br>your application status. | Creeted status     OS/24/2021 Doour     OS/24/2021 Doour     OS/24/2021 Doour     OS/24/2021 Doour     OS/23/2021 Doour      OS/23/2021 Doour      OS/23/2021      OS/23/2021      OS/23/2021      OS/23/2021      OS/23/2021      OS/23/2021      OS/23/2021      OS/23/2021      OS/23/2021      OS/23/2021      OS/23/2021      OS/23/2021      OS/23/202      OS/23/202      OS/23/2021      OS/23/202      OS/23/202 | nent created<br>nent created<br>hent created<br>hent created<br>better created<br>il be Open. Holding cases are awaitin<br>s tab of MyPSC. Closed cases are con<br>ficate/License tab of MyPSC. Case ck<br>s tab of MyPSC. Please <u>click here</u> for r<br>Date Closed<br>11/16/20 | g more information as described in<br>mplete and may result in the<br>osure may also result in<br>more information about monitoring<br>Status<br>Closed |
|                | Certification requests ge<br>below. When Certification<br>correspondence availat<br>your application status.                                                                   | creeted status     os/24/2021 Docur      os/24/2021 Docur      os/24/2021 Docur      os/24/2021 Docur      os/23/2021 Docur      os/23/2021      os/23/2021      os/23/2021 | nent created<br>nent created<br>nent created<br>cation staff. When a case is first create<br>II be Open. Holding cases are awaitin<br>s tab of MyPSC. Closed cases are con<br>ficate/License tab of MyPSC. Case (d<br>s tab of MyPSC. Please <u>click here</u> for r<br>Date Closed  | g more information as described in<br>mplete and may result in the<br>osure may also result in<br>more information about monitoring<br>Status           |

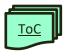

# **CREATING A NEW ONLINE APPLICATION**

In order to access any online application features, you must first login to your <u>MyPSC account</u>. Then, follow these steps:

- 1. Click on the Applications/Documentation/Status tab.
- 2. Click the START button to begin the online application:

| Submit Applications and Documentation                                                                                                    |   |  |  |  |
|----------------------------------------------------------------------------------------------------|---|--|--|--|
| START                                                                                                    |   |  |  |  |
| Duplicate requests will slow your case processing time. Do not submit a paper application via mail if you submit an online request. Do not submit a request if your employing school system submits on your behalf. | 9 |  |  |  |

3. Answer the questions in the *Employment Information* box.

The initial questions apply only to those employed as certified educators (teachers, educational leaders, or service professionals such as School Counselors, Media Specialists, etc.) in Georgia.

If you are employed as a paraprofessional, a substitute teacher, a license holder (such as support personnel), or in a support position that does not require educator certification, please leave the 'no' default for questions 1-3.

The **last question** must be answered by everyone.

Click the *Proceed* button to continue.

| Enter/Edit Employment Information                                                                                                    |            |  |  |  |  |  |
|----------------------------------------------------------------------------------------------------|------------|--|--|--|--|--|
|                                                                                                    |            |  |  |  |  |  |
| <ul> <li>If you are employed in a Georgia Public, Private or Charter School or with a state agency requiring certification, the following employment information <u>MUST</u> be entered. Failure to enter this information will result in a significant delay in certificate processing.</li> <li>Please answer <u>Ne</u> to the following questions if you are employed as a paraprofessional, a substitute teacher, a license holder (such as support personnel), or in a support position that does not require educator certification. These questions apply only to those employed as certified educators (teachers, educational leaders, or service professionals such as School Counselors, Media Specialists, etc.).</li> </ul> |            |  |  |  |  |  |
| Are you currently employed as an educator in a Georgia public school system or charter school?                                                                                                    | ି Yes 🖲 No |  |  |  |  |  |
| Are you currently employed as an educator in a private school in Georgia?                                                                                                    | O Yes 🖲 No |  |  |  |  |  |
| Are you currently employed as an educator with a Georgia educational agency (i.e. DJJ, DHS, RESA)?                                                                                                    | ି Yes 🖲 No |  |  |  |  |  |
| Are you or your spouse an active duty U.S. military member?                                                                                                    | ⊖Yes ⊖No   |  |  |  |  |  |
| Back                                                                                                    | Proceed    |  |  |  |  |  |

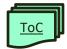

4. Choose the certificate transaction you would like to request in the *Apply for Certification or Provide Documentation* box. Note that your selections may vary from those shown below depending on your certification status and the answers to the previous employment questions.

PLEASE NOTE THAT THE FOLLOWING TRANSACTIONS DO **NOT** OPEN A CERTIFICATION CASE FOR REVIEW AND SHOULD **ONLY** BE CHOSEN IF YOU CURRENTLY HAVE AN OPEN CASE:

- Verification of Lawful Presence-ONLY
- Submit documentation this WILL NOT open a case
- Submit missing documentation for an open case

| Apply for Certification or Provide Documentation                                                                                                    |
|----------------------------------------------------------------------------------------------------|
| You may open an online application for certification regarding the topics listed below. Requests for Non-Renewable certificates and Waivers must be submitted by your employer. Educators employed by a Georgia public school must apply for renewal through their employer's Human Resources department; renewal applications submitted through MyPSC by Georgia public employees will be denied. |
| □ Submit documentation - this WILL NOT open a case                                                                                                    |
| Submit Verification of Lawful Presence Documentation ONLY!                                                                                                    |
| Submit Verification of Lawful Presence Documentation with any action(s) listed below.                                                                                                    |
| Name Change                                                                                                    |
| Pre-Service Certificate                                                                                                    |
| Initial - Based on completion of an approved educator preparation program                                                                                                    |
| Initial - Based on holding a professional license                                                                                                    |
| Initial - Based on holding an out-of-state certificate                                                                                                    |
| Educational Interpreter                                                                                                    |
|                                                                                                    |
|                                                                                                    |
| Back                                                                                                    |

- 5. Enter the required information on the remaining screens. From this point forward, all screens are customized based on your answers to previous questions and the transaction(s) you have selected. Here is some general guidance:
  - a. Once you start the process, you must finish or the data entered will be lost and you will need to start over.
  - b. Where there is an ADD button, select it before you click BACK, QUIT\* or PROCEED to save your data for this session.
  - c. If a topic does not apply to you (such as Out of State Assessments) click PROCEED to continue to the next screen.
  - d. Information entered here does not replace the need for official documents being uploaded.
  - \*Note: You can cancel your application in progress at any time by clicking the QUIT button in any step. If you select QUIT, you will see this popup:

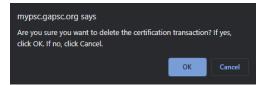

Click OK to completely QUIT or Cancel to continue the application. All data will be lost when you QUIT. There is not an option to save and continue.

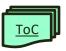

6. Some examples:

#### **Education Information:**

Any previously entered education information will be listed at the bottom of this box. To add education information, complete the form and click the **ADD** button.

NOTE: This does **not** replace the need for transcripts. Please see our website for information on <u>Official Transcripts</u>.

| Educo                                                       | ation Information   |                                                                                                    |                              |            |               |  |
|-------------------------------------------------------------|---------------------|----------------------------------------------------------------------------------------------------|------------------------------|------------|---------------|--|
|                                                             |                     | nust have official transcripts for all college co<br>need to resubmit them. Official transcripts may<br>for more information about su | y not be uploaded through yo |            |               |  |
| Country                                                     | :                   |                                                                                                    |                              |            |               |  |
| State:                                                      |                     | ~                                                                                                    |                              |            |               |  |
| Degree                                                      |                     | Select                                                                                                    |                              | ~          |               |  |
| Institutio                                                  | on:                 | Select V                                                                                                    |                              |            |               |  |
| Date De                                                     | gree Awarded:       | [NW/DD/YYYY]                                                                                                    |                              |            |               |  |
| Major:                                                      |                     | Select                                                                                                    |                              | ~          |               |  |
| Please click on "ADD" button to add the degree information. |                     |                                                                                                    |                              |            |               |  |
| ADD                                                         |                     |                                                                                                    |                              |            |               |  |
| State                                                       | Degree              | Institution                                                                                                    | Major                        | Date       |               |  |
| AL                                                          | Bachelor of Arts    | Birmingham Southern College                                                                                                    | Art                          | 10/30/1999 | <u>delete</u> |  |
| XX                                                          | Bachelor of Science | GITAM University                                                                                                    | Communication                | 05/01/1999 | <u>delete</u> |  |

#### **Out-Of-State Assessment History:**

This does not have to be entered if you have not taken any out-of-state assessments or you have previously submitted those you have taken. Any information you may have previously entered is shown at the bottom of the box. *NOTE:* This does **not** replace the need for official score reports. Please see our website for information on submitting <u>Test Scores</u>.

You must press Add before Proceed in order to save information that you entered.

| Out-Of-State Assessment History                                                                                                    |                                                                                                    |                                                                      |                                                                                                    |
|----------------------------------------------------------------------------------------------------|----------------------------------------------------------------------------------------------------|----------------------------------------------------------------------|----------------------------------------------------------------------------------------------------|
| Please add any out-of-state-assessments tha<br>this screen, you may click Proceed after ans                                                                                                    |                                                                                                    | ously submitted to the G                                             | GAPSC. If you do not have anything to add or                                                               |
|                                                                                                    | d is for informational purposes only o<br>d electronically upon successful co                                                    |                                                                      | ertification eligibility.<br>I a score report need not be submitted.                                       |
|                                                                                                    | reports for any out-of-state content (                                                                                           | assessments you have n                                               | assed. If you do not have access to official                                                               |
| score reports, you may submit a letter fr                                                                                                    | om the state's certification office ver                                                                                          | ifying the names of the o                                            | assessments you were required to pass for<br>at have previously been submitted to the                      |
| score reports, you may submit a letter fr<br>certification and the dates on which y                                                                                                    | om the state's certification office ver<br>ou passed them. You do not need to<br>GaPSC.                                          | ifying the names of the o<br>resubmit test scores that               | assessments you were required to pass for                                                                  |
| score reports, you may submit a letter fr                                                                                                    | om the state's certification office ver<br>ou passed them. You do not need to<br>GaPSC.                                          | ifying the names of the o<br>resubmit test scores that               | assessments you were required to pass for<br>at have previously been submitted to the                      |
| score reports, you may submit a letter fr<br>certification and the dates on which y<br>Have you ever passed any content/subject i                                                                                   | om the state's certification office ver<br>ou passed them. You do not need to<br>GaPSC.<br>matter certification assessments in a | ifying the names of the o<br>resubmit test scores that               | assessments you were required to pass for<br>at have previously been submitted to the                      |
| score reports, you may submit a letter fr<br>certification and the dates on which y<br>Have you ever passed any content/subject r<br>Select a state:                                                                | om the state's certification office ver<br>ou passed them. You do not need to<br>GaPSC.<br>matter certification assessments in a | ifying the names of the o<br>resubmit test scores that               | assessments you were required to pass for<br>at have previously been submitted to the<br>OYes ONO          |
| score reports, you may submit a letter fr<br>certification and the dates on which y<br>have you ever passed any content/subject f<br>select a state:<br>select Content/Subject Matter Assessment/s                  | om the state's certification office ver<br>ou passed them. You do not need to<br>GaPSC.<br>matter certification assessments in a | ifying the names of the o<br>resubmit test scores that               | assessments you were required to pass for<br>at have previously been submitted to the<br>Yes ONO<br>Select |
| score reports, you may submit a letter fr<br>certification and the dates on which y<br>have you ever passed any content/subject for<br>ielect a state:<br>ielect Content/Subject Matter Assessment/s<br>Date Passed | om the state's certification office ver<br>ou passed them. You do not need to<br>GaPSC.<br>matter certification assessments in a | ifying the names of the o<br>resubmit test scores that               | assessments you were required to pass for<br>at have previously been submitted to the<br>Yes ONO<br>Select |
| score reports, you may submit a letter fr<br>certification and the dates on which y<br>Have you ever passed any content/subject r<br>Select a state:<br>Select Content/Subject Matter Assessment/s<br>Date Passed   | om the state's certification office ver<br>ou passed them. You do not need to<br>GaPSC.<br>natter certification assessments in a | ifying the names of the<br>resubmit test scores the<br>nother state? | assessments you were required to pass for<br>at have previously been submitted to the<br>Yes ONO<br>Select |

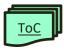

#### **Out-Of-State Certification History:**

This does not have to be entered if you have not been certified out-of-state or if you have previously submitted any out-of-state certifications. However, you must answer whether you worked full time on a professional out-of-state educator certificate or you will not be able to proceed to the next screen.

You must press **Add** before **Proceed** in order to save information that you entered.

| Out-Of-State Certification History                                                                                                    |                                                                                                    |  |  |  |  |  |  |
|----------------------------------------------------------------------------------------------------|----------------------------------------------------------------------------------------------------|--|--|--|--|--|--|
| Please add any out-of-state-certification information that you have been issued but have not previously submitted to the GAPSC. If you do not<br>have anything to add on this screen, you may click Proceed after answering the first question. |                                                                                                    |  |  |  |  |  |  |
| The data entered is for informational purpose                                                                                                    | The data entered is for informational purposes only and will not guarantee certification eligibility                                |  |  |  |  |  |  |
|                                                                                                    | tle's website, please upload a copy of your official certificate with this<br>les that have previously been submitted to the GaPSC. |  |  |  |  |  |  |
| Have you ever worked full-time on a professional out-of-state educator                                                                                                    | certificate? O Yes O No                                                                                                    |  |  |  |  |  |  |
| Out-of-state Educator ID                                                                                                    | (only alpha numeric characters, hyphen or underscore allowed)                                                                       |  |  |  |  |  |  |
| Select State:                                                                                                    | <b>v</b>                                                                                                    |  |  |  |  |  |  |
| Enter Field                                                                                                    |                                                                                                    |  |  |  |  |  |  |
| Enter Grade Level                                                                                                    |                                                                                                    |  |  |  |  |  |  |
| Enter certificate beginning validity date                                                                                                    |                                                                                                    |  |  |  |  |  |  |
|                                                                                                    | ADD                                                                                                    |  |  |  |  |  |  |
|                                                                                                    |                                                                                                    |  |  |  |  |  |  |
| Back                                                                                                    | Quit                                                                                                    |  |  |  |  |  |  |

- 7. Personal Affirmation Questions (PAQs)
  - a. Answer "yes" or "no" to each of the Personal Affirmation Questions.
  - b. Type your name and MyPSC password. This serves as your electronic signature.
  - c. Click PROCEED

| Personal Affirmation                                                                                                    |                         |            |
|----------------------------------------------------------------------------------------------------|-------------------------|------------|
| he applicant should enter a truthful "Yes" or "No" response to each of the following questions.                                                                                                    |                         |            |
| Il questions must have a response in order for the application process to conlinue. "YES" responses automatically open an investigation and require an attached exp<br>uppring documentation. <u>DO NOT include matters that the PSC has investigated or is currently investigating.</u> False statements mode in this application will open an ir<br>anction, including revocation or denial of a certificate.                                                                                                    |                         |            |
| nese are the responses you submitted for personal affirmations. If there are no changes, type your name and password to confirm, and hit proceed. If the responses y<br>ensonal affirmations or click <u>here</u> and update the responses. Once you are done updating personal affirmations, go to Applications and submit the online application<br>1. Have you ever had an adverse action (i.e. warning, reprimand, supersion, revocation, denial, voluntary surender, disborment) taken against a professional certificat<br>Cense or permit issued by an agency <u>OTHER TMAN the Georgia Professional Standards Commision</u> t | fransaction.<br>○ Y ≅ N | ged, go to |
| 2. Are you currently the subject of an investigation involving a violation of a profession's laws, rules, standards or Code of Ethics by an agency <u>OTHER THAN the Georgia</u><br>Professional Standards Commission?                                                                                                    | ⊂ Y = N                 |            |
| 3. Have you ever received a less than honorable discharge from any branch of the armed services? (If "yes", provide a copy of form DD214.)                                                                                                    | ○ Y = N                 |            |
| 4. While under investigation, have you ever left an employment position (refired, resigned, been dismissed, terminated, non-renewed or otherwise)?                                                                                                    | ○ Y ⊕ N                 |            |
| 5. Are you currently the subject of an investigation involving sexual misconduct or physical harm to a child?                                                                                                    | ○ Y ⊕ N                 |            |
| 6. Are you the subject of a pending investigation involving a criminal act?                                                                                                    | ○ Y ⊕ N                 |            |
| 7. For any <u>felany</u> or any <u>crime involving moral typilude</u> , have you ever:<br>P led guilty:<br>Entered a plea of nolo contendere:<br>B been found guilty:<br>P led guilty to a laster offense;<br>B been granted fint offender treatment without adjudication of guilt;<br>P beficial in a pre-trial diversion program;<br>B been found not guilty by reason of insanity; or<br>B been found not guilty by reason of insanity; or                                                                                                    | • ¥ ≡ N                 |            |
| 8. Have you ever been convicted, or pled to a lesser offense for any sexual offense?                                                                                                    | • ¥ ≋ N                 |            |
| 9. Have you been convicted of a drug offense (felony or misdemeanor)?                                                                                                    | ○ Y ⊕ N                 |            |
| I affirm that all information is true and correct. By typing my name and re-entering my possword below, I execute my electronic signature upon submitting this applin<br>permission to the Georgia Professional Standards Commission (Commission) to obtain copies of any criminal or personnel reports relating to me which are held by a<br>paysamment operator individe affily. Lautharize any such assess or earlier to release these seconds to the Commission. This authorization is valid for 100 days from the<br>opplication to the Commission.                                                                              | iny local, state or fea |            |
| Type your MyPSC account password here and click the "proceed" button:                                                                                                    | J                       |            |
|                                                                                                    |                         | Proceed    |

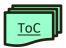

8. The Summary screen details your requested transaction(s) at the bottom of the screen. On this screen, you can now upload your documents (see <u>Scanning and Uploading Documents</u> in the next section). Whether you upload now or will return later to upload your documents, **you must click FINISH to complete the submission.** 

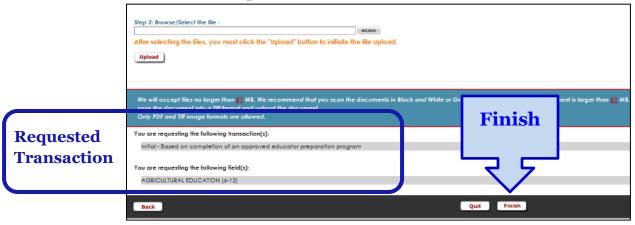

If you click FINISH without uploading any documents, you will receive this popup:

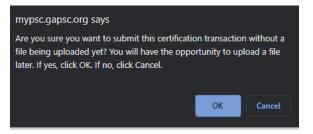

To continue with the submission, click OK. To return and upload, click CANCEL.

9. After successfully completing the submission, you will see the following screen:

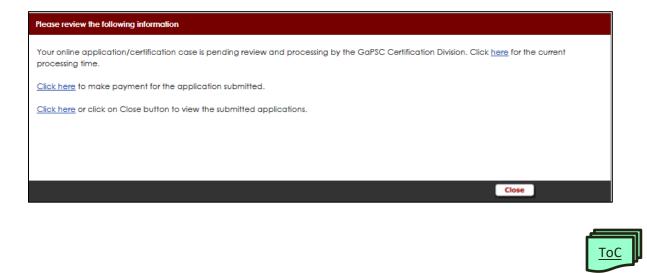

You can click CLOSE or use the **Applications/Documentation/Status** tab to see your submitted transaction(s) and its status.

| Sub     | mit Applications and Docume                  | ntation     |                                                                           |                                |                                 |  |  |
|---------|----------------------------------------------|-------------|---------------------------------------------------------------------------|--------------------------------|---------------------------------|--|--|
|         | START                                        |             |                                                                           |                                |                                 |  |  |
| Duj     | plicate requests will slow your case process |             | aper application via mail if you submit<br>system submits on your behalf. | an online request. Do not subn | nit a request if your employing |  |  |
| Che     | eck Application Status                       |             |                                                                           |                                |                                 |  |  |
|         |                                              |             | Cuba-ilia d Damanda                                                       |                                |                                 |  |  |
| Details | Transaction Description                      | Created     | status                                                                    |                                |                                 |  |  |
| 0       | Initial - Based on c                         | 05/26/2021  | Case creation in progress                                                 | withdraw                       |                                 |  |  |
| Ō       | Bubanit de cumentation                       | 00/0 (/0001 | Beevreent erzeted                                                         |                                |                                 |  |  |
| Ō       | Submit documentation                         | 05/24/2021  | Document created                                                          |                                |                                 |  |  |
| Ō       | Submit documentation                         | 03/23/2021  | Document created                                                          |                                |                                 |  |  |
|         |                                              |             |                                                                           |                                |                                 |  |  |

One of three possible links will be listed after your transaction: Withdraw, Upload or Upload Additional Documentation. The Withdraw link will only be available until the case is created, normally each evening.

If you click Withdraw, you are given the option to decide to Keep it or to confirm the Withdraw.

| Withdraw                                                                                                    |          |
|----------------------------------------------------------------------------------------------------|----------|
| You have requested the withdrawal of an online application transaction created on 05/26/2021                            |          |
| The transaction includes the following actions                                                                          |          |
| nitial - Based on completion of an approved educator preparation program                                                |          |
| If you want to withdraw this transaction, type "yes" in the space to the right and click the button labeled "Withdraw". |          |
|                                                                                                    |          |
|                                                                                                    |          |
|                                                                                                    |          |
| Keep it                                                                                                    | Withdraw |

To upload documents after submission, click the Upload or Upload Additional Documentation link.

| Check Application Status |                         |            |                         |                                 |  |  |
|--------------------------|-------------------------|------------|-------------------------|---------------------------------|--|--|
|                          |                         | S          | ubmitted Requests       |                                 |  |  |
| Details                  | Transaction Description | Created    | Status                  |                                 |  |  |
| 0                        | Initial - Based on c    | 05/27/2021 | Case Created 05/27/2021 | upload additional documentation |  |  |

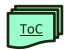

# SCANNING AND SAVING DOCUMENTS

#### Scanning

In addition to using a standard scanner or printer/scanner connected to a computer, you can also use the camera on your smartphone or tablet. Follow the instructions for your device. Regardless of which device you use, you must save the documents as <u>legible</u> PDF, Tif or Tiff format files.

**Photos of documents are accepted** <u>only</u> **in PDF, Tif or Tiff format.** If you use your smartphone or tablet and cannot save or convert to PDF, Tif or Tiff format, download and install a scanner app of your choice which allows you to save/convert to one of these allowable formats.

#### **Requirements:**

- File types: pdf, tif, tiff
- Total upload size: 50 MB per session\*

## **Saving Scanned Documents**

When saving scanned files to your computer, there are a few best practices that will greatly ease your completion of the application and uploading your documents, as well as speed up the processing time of your application.

- If you are unable to directly save as PDF or Tif/Tiff, look for the option to 'print to PDF'.
- When saving scanned files always include your certification ID number and a description of what the file contains in the file name. For example, "000000 drivers license.pdf".
- Save each file separately.
- Save to a location that is accessible from the device you use to complete your application.

When you open the folder that has your saved files, you can see the size of each file. If any single file exceeds 50MB, you will need to convert the PDF to Tif or Tiff format. These are image formats which take less MB to save. Some programs will allow you to resave the document in Tif/Tiff. There are also apps that can be downloaded and online conversion tools.

#### **Important notes:**

- Documents that are not legible will not be considered as part of your application package.
- We recommend that you scan the documents in Black and White.
- If a scanned PDF document is larger than 50 MB, please convert or re-save the document into a Tiff format.

\* Total size of upload cannot exceed 50 MB per session. If you need to upload more, logout and back into MyPSC and repeat. See <u>Selecting and Uploading Your Documents/Files</u> for details.

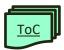

# **UPLOADING YOUR DOCUMENTS**

Getting to the upload webpage: The upload functions are found by first selecting the Application/Documentation/Status button from your MyPSC Dashboard:

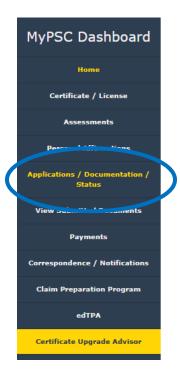

If you have a case in process, there will be an Upload or Upload Additional Documentation link after its listing in Submitted Requests.

| Sub     | Submit Applications and Documentation     |            |                                                                              |                                                          |  |  |
|---------|-------------------------------------------|------------|------------------------------------------------------------------------------|----------------------------------------------------------|--|--|
|         |                                           |            | START                                                                        |                                                          |  |  |
| D       | uplicate requests will slow your case pro |            | a paper application via mail if you s<br>hool system submits on your behalf. | ubmit an online request. Do not submit a request if your |  |  |
| Che     | eck Application Status                    |            |                                                                              |                                                          |  |  |
|         |                                           | s          | obmitted Requests                                                            |                                                          |  |  |
| Details | Transaction Description                   | Created    | Status                                                                       |                                                          |  |  |
| 0       | Initial - Based on c                      | 05/27/2021 | Case Created 05/27/2021                                                      | upload additional documentation                          |  |  |
| 0       | Submit documentation                      | 05/24/2021 | Document created                                                             |                                                          |  |  |
| 0       | Submit documentation                      | 05/24/2021 | Document created                                                             |                                                          |  |  |
| Õ       | Submit documentation                      | 03/23/2021 | Document created                                                             |                                                          |  |  |
|         |                                           |            |                                                                              |                                                          |  |  |

Click that link, which will take you directly to the upload screen, and you can skip to the <u>Selecting</u> and <u>Uploading Your Documents/Files</u> section of this document.

If you do not have this link, follow the steps on the next page.

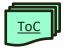

- Click the *START* button.
- Answer the questions on the next screen (*Employment Information*) and click **Proceed**.
- In the *Apply for Certification or Provide Documentation* box, check the selection box in front of the relevant selection and click *Proceed*.

| Apply for Certification or Provide Documentation                                                                                                    |  |  |  |  |
|----------------------------------------------------------------------------------------------------|--|--|--|--|
| You may open an online application for certification regarding the topics listed below. Requests for Non-Renewable<br>certificates and Waivers must be submitted by your employer. Educators employed by a Georgia public school must apply<br>for renewal through their employer's Human Resources department; renewal applications submitted through MyPSC by<br>Georgia public employees will be denied. |  |  |  |  |
| Submit documentation - this WILL NOT open a case                                                                                                    |  |  |  |  |
| Submit Verification of Lawful Presence Documentation ONLY!                                                                                                    |  |  |  |  |
|                                                                                                    |  |  |  |  |
| Submit Verification of Lawful Presence Documentation with any action(s) listed below.                                                                                                    |  |  |  |  |
| Name Change                                                                                                    |  |  |  |  |
| Pre-Service Certificate                                                                                                    |  |  |  |  |
| Initial - Based on completion of an approved educator preparation program                                                                                                    |  |  |  |  |
| Initial - Based on holding a professional license                                                                                                    |  |  |  |  |
| Initial - Based on holding an out-of-state certificate                                                                                                    |  |  |  |  |
| Educational Interpreter                                                                                                    |  |  |  |  |
|                                                                                                    |  |  |  |  |
|                                                                                                    |  |  |  |  |
| Back                                                                                                    |  |  |  |  |

• Continue to follow each page's instructions until you reach the upload page, which has the subheading *Summary*. Follow the steps below to upload your documents.

| mmary                                                                                                 |                                                                                                    |
|----------------------------------------------------------------------------------------------------|----------------------------------------------------------------------------------------------------|
|                                                                                                    | rocess your online application, you may need to provide supporting documentation. Rease <u>click here</u> to view a list of<br>know which GaPSC forms you need, please <u>click here</u> to download them from our website.                                         |
| 🛕 Submitting do                                                                                       | cuments by mail will result in a significant delay in processing time. To avoid this delay, we encourage you to use the upload option.                                                                                                    |
| Please note: Official transcr                                                                         | ipts may not be uploaded here. You may submit them by mail, or they may be emailed directly from the university or submitted electronically by<br>your employing Georgia school, school system, or education agency.                                                |
| must not exceed max                                                                                   | an all documents into PDF or TiF documents. You can only select 1 file at a time. The number of files selected<br>ximum file size of 50 MB at any given time .<br>secting the files. If you don't get the "File/S Successfully Uploaded" message, you are not done. |
| Allowed file types: po<br>Allowed individual file<br>Allowed total file size:                         | e size: 51MB                                                                                                    |
| tep 1: Select the approprice<br>Select the appropriate file no<br>ou must choose file description fil | ame 🔻                                                                                                    |
| lep 2: Browse/Select the fi<br>fter selecting the files, y<br>Upload                                  | te :<br>row must click the "Upload" button to iniliate the file upload.                                                                                                    |
|                                                                                                    | ger than 🛃 MB. We recommend that you scan the documents in Black and While or Grayscole. If the scanned PDF<br>] MB, please convert or re-save the document into a Tiff format and upload the document.<br>rmats are allowed.                                       |
| ou are requesting the follo                                                                           |                                                                                                    |
| Initial - Based on comple                                                                             | tion of an approved educator preparation program                                                                                                    |
| ov are requesting the follo                                                                           |                                                                                                    |
| AGRICULTURAL EDUCATIO                                                                                 | ON (6-12)                                                                                                    |
|                                                                                                    |                                                                                                    |
| Back                                                                                                  | Finish                                                                                                    |

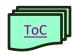

# Selecting and Uploading Your Documents/Files

- 1. Enter any comments (optional)
- 2. You will upload 1 file at a time
  - a. Select the appropriate file description from the dropdown menu

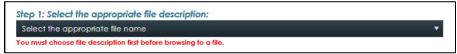

*NOTE:* Do not upload all of your documents as one file into one section. The files uploaded must pertain to the corresponding section of the application that is requiring them.

b. At the Browse/Select the file box, click the BROWSE button

| Step 2: Browse/Select the file : |        |
|----------------------------------|--------|
|                                  | BROWSE |
|                                  |        |

- c. Navigate to the folder that has your documents
- d. Click the document you want to upload and click the Open button

| 🦻 Open                                   |                                      |                    |                  | ×                       |
|------------------------------------------|--------------------------------------|--------------------|------------------|-------------------------|
| $\leftarrow \rightarrow \bullet \bullet$ | ↑ 📙 → This PC → Desktop → Applicatio | on Docs            | <b>∨ ບັ ∕</b>    | Search Application Docs |
| Organize 🔻                               | New folder                           |                    |                  | III 🔻 🔳 😲               |
| ^ ) 🥧                                    | Name                                 | Date modified      | Туре             | Size                    |
| 1                                        | 🙆 000000-Cert_Copy                   | 5/24/2021 10:54 AM | Foxit PhantomPD. | 75 КВ                   |
|                                          | 📓 000000-Exp Veri Form               | 5/24/2021 10:55 AM | Foxit PhantomPD. | 75 KB                   |
|                                          |                                      |                    |                  |                         |
| 4 <b>.</b><br>• • •                      |                                      |                    |                  |                         |
|                                          | File name: 000000-Cert_Copy          |                    | - All Fil        | es 🗸 🗸                  |
|                                          |                                      |                    |                  | Dpen Cancel .:          |
|                                          |                                      |                    |                  |                         |

e. You should see the name of the file(s) and the file description(s) below the browse box

| You must choose file description first                                                                     | t before browsing to a file. |
|----------------------------------------------------------------------------------------------------|------------------------------|
| Step 2: Browse/Select the file                                                                             | BROWSE                       |
| 000000-Exp Veri Form.pdf x Remove File info: Experience verification form     00000-Cert_Copy.pdf x Remove |                              |
| File info: Out of state certificate copy                                                                   |                              |

#### 3. If you have other documents to upload, repeat steps 2a-e

- a. Total size of upload cannot exceed 50 MB per session
- b. If you need to upload more, logout and back into MyPSC and repeat

#### 4. Click the *Upload* button

a. When the upload is successful, you will see this message

| File Name                                                                                                    | File Description              | Upload<br>status |  |  |  |  |
|----------------------------------------------------------------------------------------------------|-------------------------------|------------------|--|--|--|--|
| 000000-Cert_Copy                                                                                                    | Out of state certificate copy | PASS             |  |  |  |  |
| File/s uploaded successfully!<br>Please wait 15 to 30 minutes to view the documents you uploaded on the Documents page. Please do not create duplicate<br>applications for the same transaction. |                               |                  |  |  |  |  |
|                                                                                                    |                               |                  |  |  |  |  |
| Finish                                                                                                    |                               |                  |  |  |  |  |

5. Click the *Finish* button

# Verifying your upload(s)

Please wait 15-30 minutes for uploads to post to your MyPSC account. Then click *View Submitted Documents* in your MyPSC Dashboard.

# View Submitted Documents

The issuance of Georgia credentials require documentation that the applicant has met all requirements for certifica are kept on file for all applicants.

| Action | Date Received | Description                          |
|--------|---------------|--------------------------------------|
| View   | 5/27/2021     | MyPSC Online Application             |
| View   | 5/26/2021     | Personal Affirmation                 |
| View   | 5/24/2021     | Certificate Copies                   |
| View   | 5/24/2021     | Other Test Reports and Verifications |
| View   | 5/24/2021     | Certificate Copies                   |
| View   | 3/23/2021     | Experience Verification              |
| View   | 3/15/2021     | Personal Affirmation                 |
| View   | 11/12/2020    | Experience Verification              |
| View   | 11/12/2020    | MyPSC Online Application             |
| View   | 10/23/2020    | Other Test Reports and Verifications |

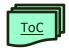

# **ONLINE APPLICATION STATUS**

The status of any online application or additional documentation submitted will be displayed on the main **Applications/Documentation/Status** page. You may also want to check the **Case History** section located at the bottom of the page to see the status of any cases that have been created for you.

| Check Application Status |                         |                |                         |                                 |  |
|--------------------------|-------------------------|----------------|-------------------------|---------------------------------|--|
|                          |                         |                | Submitted Requests      |                                 |  |
| Details                  | Transaction Description | <u>Created</u> | Status                  |                                 |  |
| 0                        | Initial - Based on c    | 05/27/2021     | Case Created 05/27/2021 | upload additional documentation |  |
| 0                        | Submit documentation    | 05/24/2021     | Document created        |                                 |  |
| 0                        | Submit documentation    | 05/24/2021     | Document created        |                                 |  |

Possible online application statuses are as follows:

**Case Creation in Progress** – this means that your application is submitted and is being transmitted to the Certification Division. This status should change to "Case Created" after about 30 minutes. Any documents you uploaded with your application will not show in the Documents tab of your MyPSC account until the status changes to "Case Created."

**Case Created (date)** – this means that your application was submitted and a certification case has been created. Cases are processed in the order in which they were created. You may view any documents you uploaded with this application in the Documents tab of your MyPSC account.

**Waiting for File/Mail** – this status will appear if you indicate that you are submitting documentation (but not opening a new case), but you do not upload a file. Applications with this status will have both an "upload" and "withdraw" option next to them on the list. Until you upload a file, nothing has been submitted to the Certification Division with this transaction.

**File Received** – this status will appear after you upload documentation using the "submit documentation" application transaction. It means that your files were successfully uploaded, but they have not yet been transmitted to the Certification Division, and they will not yet appear in the Documents tab of your MyPSC account. This status should change to "Document Created" after about 30 minutes.

**Document Created** – this means that the file(s) you uploaded using the "submit documentation" application transaction have been received by the Certification Division. You may view these documents in the Documents tab of your MyPSC account.

**Case Closed (date)** – this means that your case is no longer open (active). Please see the <u>Case Closed</u> section of this document for an explanation of this status.

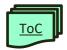

#### **Case History**

03/25/15

The Case History section at the bottom of the Applications/Documentation/Status page in your MyPSC account will indicate the status of any certification case that has been created for you, whether or not it was created with an online application. Please note that even if you submit multiple applications, these documents will be combined into a single case; you will not have more than one open case at a time.

| Case His                                                                      | tory                                                                                                    |                                                                                                    |                                                                                                  |
|-------------------------------------------------------------------------------|----------------------------------------------------------------------------------------------------|----------------------------------------------------------------------------------------------------|--------------------------------------------------------------------------------------------------|
| listed below. When Cer<br>described in correspon-<br>result in the generation | tification staff begin to process the case,<br>dence available to you on the Correspon<br>of a new certificate or license available<br>te available to you on the Correspondent | Certification staff. When a case is first cre<br>the status will be Open. Holding cases ar<br>ndence/Notifications tab of MyPSC. Close<br>to you on the Certificate/License tab of N<br>ce/Notifications tab of MyPSC. Please <u>cliv</u> | re awaiting more information as<br>ed cases are complete and may<br>MyPSC. Case closure may also |
| Date Created                                                                  |                                                                                                    |                                                                                                    |                                                                                                  |
| Dale Clealea                                                                  | Description                                                                                                    | Date Closed                                                                                                    | Status                                                                                           |
| 05/27/21                                                                      | Initial-Program [T]                                                                                                    | Date Closed                                                                                                    | Status                                                                                           |
|                                                                               |                                                                                                    | 11/16/20                                                                                                    | Closed                                                                                           |
| 05/27/21                                                                      | Initial-Program [T]                                                                                                    |                                                                                                    |                                                                                                  |

Please see the Application Status web page for current processing date and explanation of the statuses.

03/30/15

# FOR FURTHER ASSISTANCE

Name Change

The GaPSC online application has been carefully constructed to shorten and simplify the certification application process. We are standing by to assist applicants with any problems or questions that may arise during the use of the online application.

Educators and applicants may contact us anytime through MyPSC Assistance.

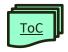

Closed